## 1. 到輔導團網站首頁 (http://ceag.tyc.edu.tw), 點選學校填報

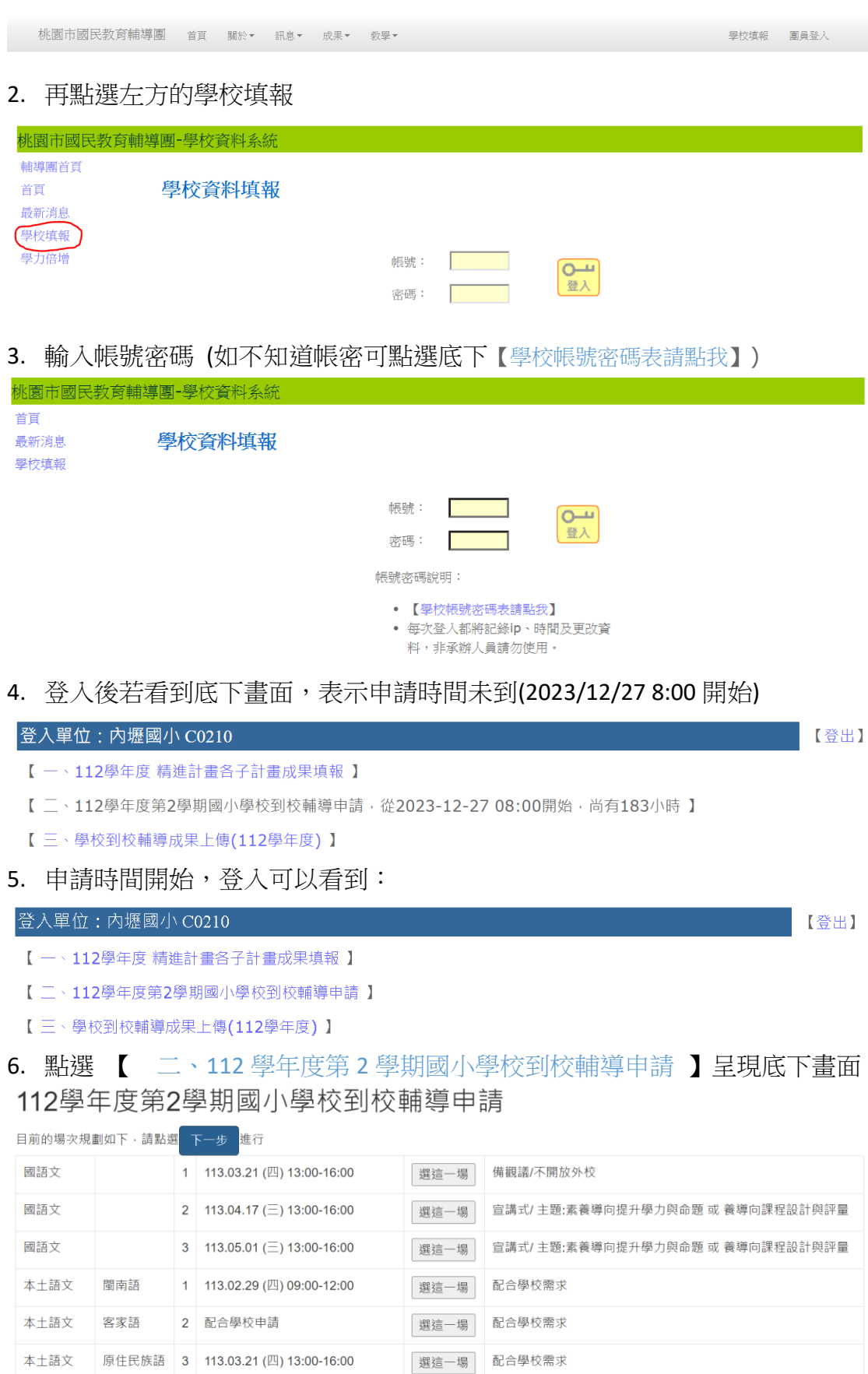

7. 先看好場次,再點選 下<sup>一步</sup> ,每個學校最多可以選**三場**。

選錯可以按下『刪』,刪除後再重選。

112學年度第2學期國小學校到校輔導申請

貴校已有選填志願,可以下步進行基本資料填寫

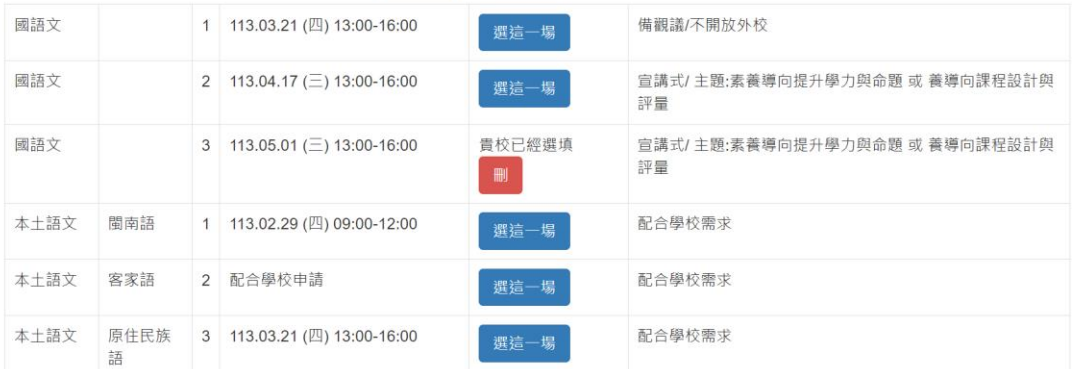

- 8. 當『選這一場』按鍵呈現**藍底白字**後,就可以選擇你要的場次,選後呈現如 上,在時間內可以不斷的刪除或選擇。
- 9. 按下一步後,填寫表單,承辦人姓名和聯絡方式務必填清楚,最後按下儲存 即可。

※爾後若想修改場次,本表要重填一次(建議選填場次確認後,才填寫表格)。

112學年度第2學期國小學校到校輔導申請

## 填寫連絡資料

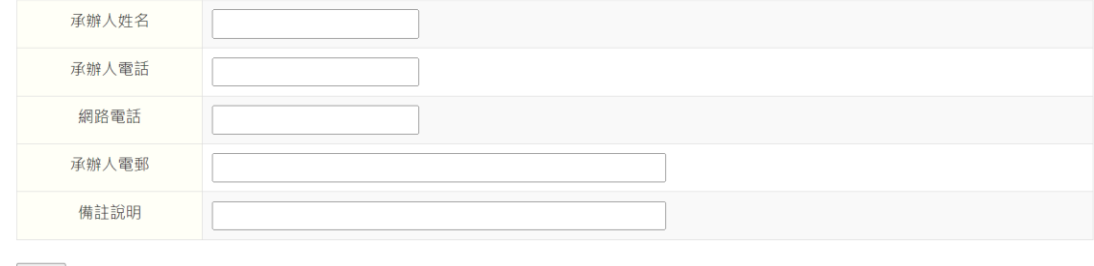

儲存